# Systemair Connect

Set-up

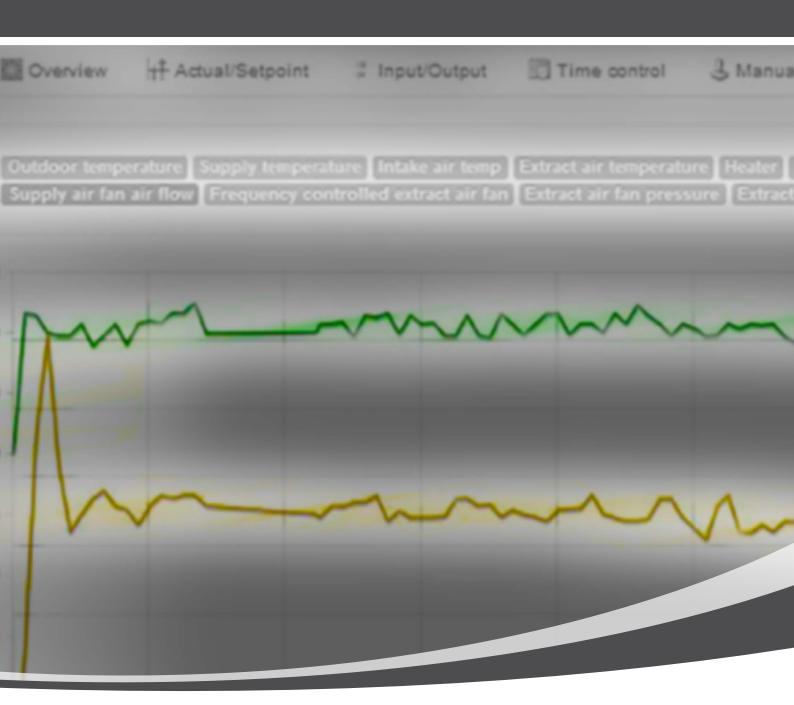

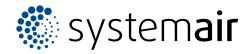

# Setting up Systemair Connect This guide is made to assist you in getting started with setting up Systemair Connect. You can read about how to build a substructure and create new users and devices. The guidelines are intended for persons responsible for setting up and maintaining the structure and for users.

systemair

# Content

| First login                                                       |
|-------------------------------------------------------------------|
| Change of "User name" and "Password"                              |
| Building the structure                                            |
| Building the substructure                                         |
| Create Area                                                       |
| Functions under Area                                              |
| User levels and rights (Access level)                             |
| Create new user                                                   |
| Create Device                                                     |
| Prepare your Device for Systemair Connect by using the Display 17 |
| Prepare your Device for Systemair Connect by using E tool         |
| Create new Device                                                 |
| Svstemair Connect dialogue boxes                                  |

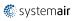

# First login

The login information will be handed over to the responsible person by the ventilation installer.

Go to http://cloudair.systemair.com/login to log in. You will then see this page:

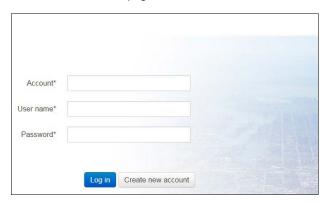

The "Account", "User name" and "Password" name will be stated in the Login document. Enter the information and click "Log in".

In the example below the following Account is used: "DK-8700-Test street-105".

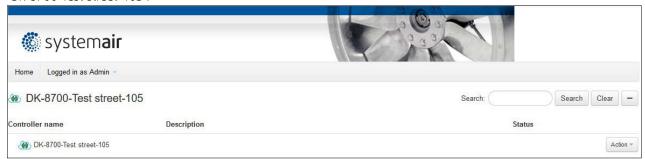

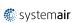

# Change of "User name" and "Password"

At the first login the "User name" and "Password" must be changed. Do as follows:

- 1. Click on "Action"
- 2. Select "Edit Users"

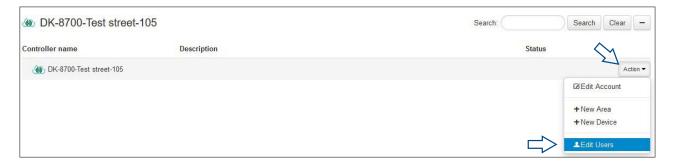

3. Select "Edit" next to the username "Admin".

The default user is created as SysAdmin. SysAdmin is the highest user level. As SysAdmin you can view and change all values and add or delete "Users", "Accounts", "Areas" and "Devices".

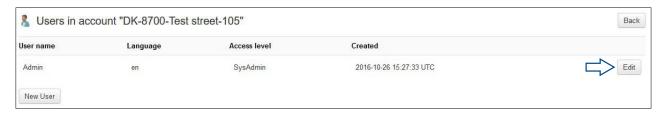

- 4. Enter the desired values in the fields:
  - a. User name
  - b. Password
  - c. Confirm password (Repeat password)
  - d. Local language can be selected
  - e. If you fill in the e-mail field you will be able to receive alarms as e-mail.
- Select "Update". Now your user information is updated.

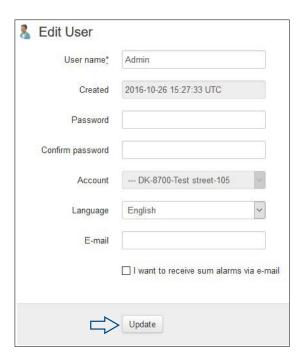

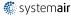

## Building the structure

It is important to get the right structure if you want several persons to share the responsibility for buildings or parts of buildings. Here to the right is an example of a simple structure:

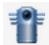

Symbolises a "Device" – the air handling unit itself with the controller built in.

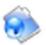

Symbolises an "Area" – an area that is used to subdivide the structure to ease access.

# **Building the substructure**

In order to build the substructure your user must be set up with user level SysAdmin. The user that Systemair has set up by delivery has user level SysAdmin.

Two tools are available for building the substructure on your Account:

Area:

Used to divide the installation in several small areas. It is possible to restrict user access to the installation using the Area. For example, Area can be used if you want to split the installation in 2 areas where you have separate persons responsible for each area.

Device: This function is used when you link a unit

controller to Systemair Connect.

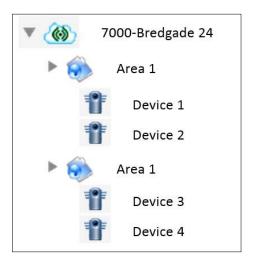

### **Create Area**

 Click on "Action" next to your Account and select "+ New Area".

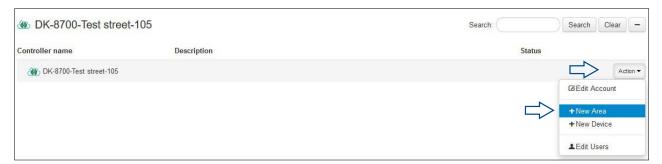

2. Under "DK-8700-Test Street-105" two Areas are created: Building\_South1 and Building\_South2. You only need to fill in "Name" in order to create an Area. It is a good idea to use "Description" and "Comment" to make it easier to understand for other users of the system. Finish by clicking "Create Area".

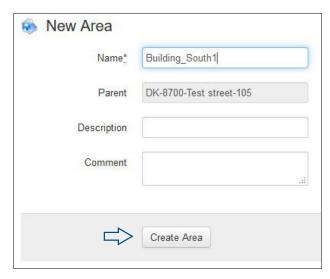

3. Now the structure looks like this:

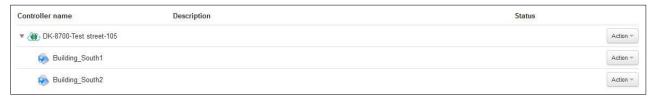

It is possible to create several Areas under each Area. It provides the opportunity to build a structure in many levels, which provides an easy, transparent structure. The structure can be used to provide users access to the right level, and thus only the areas they are responsible for. An example can be found in the next section.

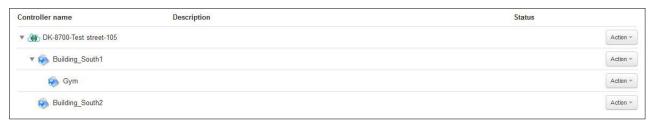

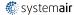

### **Functions under Area**

Under Area you will find a number of functions to manage the structure. Select "Action" next to the Area you want to edit.

- Edit Area: Change name or description.
- Move Area: Move an Area under another Area or to your Account.
- · Delete Area: Deletes an Area.

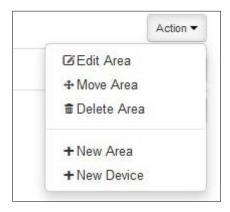

For example, if you want to move the Area called "Gym", select "Action" next to it and then "Move Area".

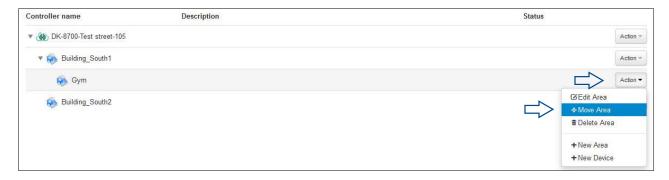

Then you get the option to move it to your wanted location, select "Move here".

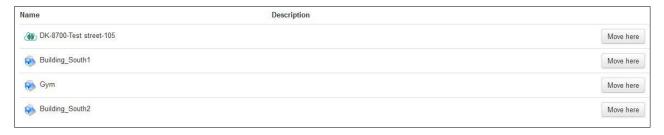

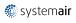

# User levels and rights (Access level)

Sysadmin: Can see all values. Can change all val-

ues. Can add new "Users", "Accounts", "Areas" and "Devices". Can delete

"Users".

Service / Admin: Can see all values. Can change all

values. Cannot add "Users", "Accounts",

"Areas" and "Devices".

Operator: Can see all values. Can change values

using the menu Actual/Setpoint and Time control. Cannot add "Users", "Accounts", "Areas" and "Devices". Can see all values. Cannot change

values. Cannot add "Users", "Accounts",

"Areas" and "Devices".

### Create new user

Gæst:

To create a new user your user must be created with user level SysAdmin.

1. Go to Account "DK-8700-Test Street-105".

2. Select "Edit Users".

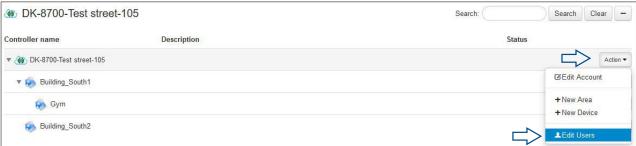

3. Select "New User".

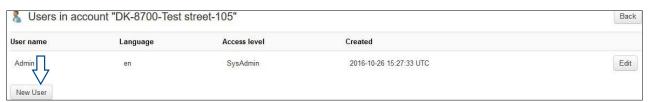

4. Enter the desired values in the fields, select Areas, languages and user level.

With this set up the User1 only has access to Area Building\_South1 when this is selected. If you would like to give access to several Areas for the same user, select them by keeping the Ctrl key and selecting them with the mouse. If you do not select further from Devices or Areas, the user will have access to everything in the structure. Remember to add e-mail if User1 should receive an e-mail in case of alarms. Finish by clicking "Create User".

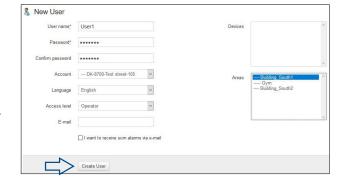

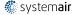

When the user User1 logs in he will see this:

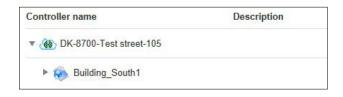

You can also edit user information and rights afterwards. If for example you want to add Area "Gym" to User1 and change his user level to "Admin", do the following:

1. Select "Action" and "Edit Users" next to "DK-8700-Test street-105"

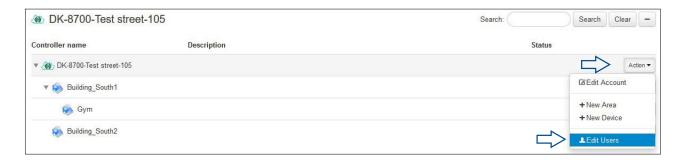

2. Select "Edit" next to the user you want to correct.

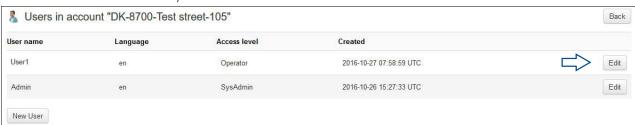

- 3. Selct Area "Gym". (Hold down the Ctrl key and select "Gym" with the mouse)
- 4. Change "Access level" to Admin.
- 5. Select "Update". Now User1 will have access to "Gym" and is updated to user level "Admin".

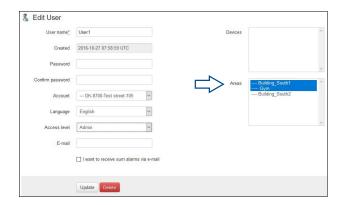

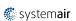

### 6. At login it now looks like this:

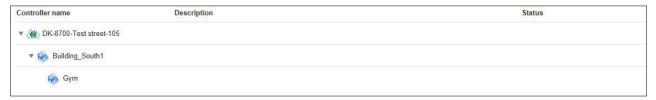

### **Create Device**

To create a Device use the serial number. The serial number is printed on the controller. In order to get in touch with the Device via Systemair Connect, it must be recorded in the database. The registration is done automatically when the Systemair Connect setting in the Device is set to active. If you have ordered the air handling unit with Systemair Connect enabled from the factory you can skip this step.

# S-90813000

Supply 24V AC/DC S/N: 011509170111

MAC: 00:30:97:01:1D:35 E tool: E283W-3 For instructions visit www.systemair.com Systemair AB made in Sweden

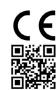

# Prepare your Device for Systemair Connect by using the Display

Communication setting CLOUDigo must be changed from "Not active" to "Active".

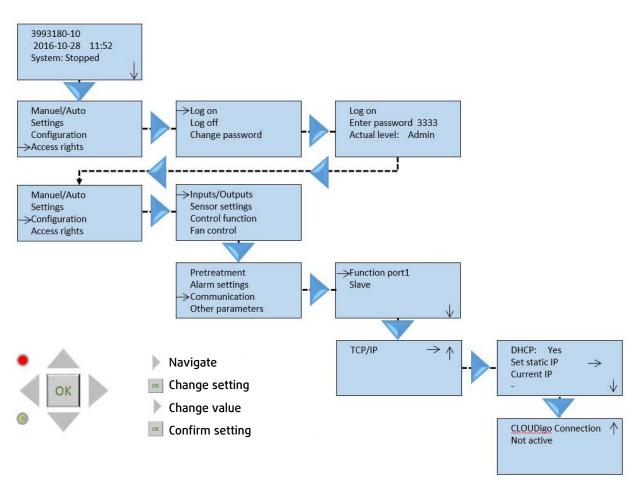

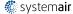

# Prepare your Device for Systemair Connect by using E tool

Note: This section applies only to E tool version 3.2 and later versions. If you are using an earlier version of E tool please update to the latest version.

Download and install the latest version of E tool from www.regincontrols.com or from www.systemair.dk under Support and E tool.

1. Open E tool, select Tools and Communication settings... to find the Device on the network.

Note: You must be connected to the same network as the controllers you want to configure.

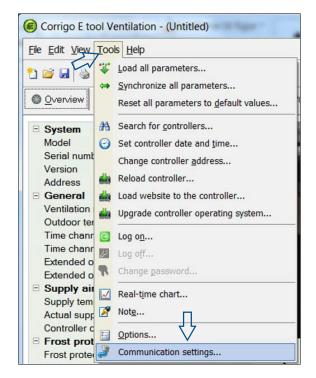

2. Select "Use a TCP/IP port in this controller" and click OK.

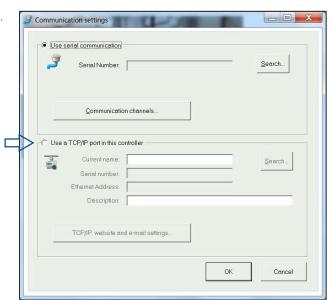

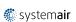

3. Find the serial number of your Device in the list, select it and click OK. Then there will be contact to the Device.

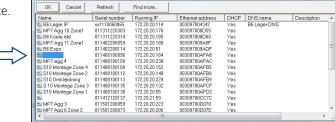

Search and select TCP/IP network directly

4. Go to Tools and select "Synchronize all parameters" or use the shortcut below the menu bar.

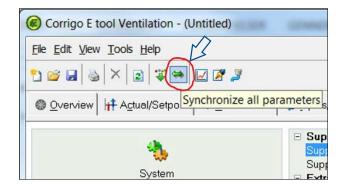

- 5. E tool will now read all parameters in the controller.
- 6. If the controller is an older version compared to E tool this dialogue box will appear. Select "Make the configuration compatible with the controller" and click OK. E tool is hereafter adapted to the Device.

Note: If there is accordance between software and controller, the System will go directly to the next step. Then the E tool will read all parameters from the controller and compare them with the existing setup in E tool.

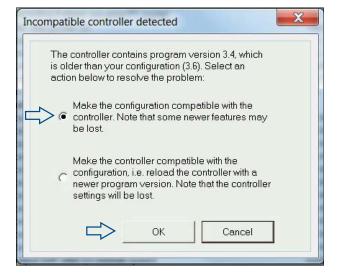

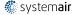

7. In this step it is important that you load data from the Device into the software. Select "Update Tool".

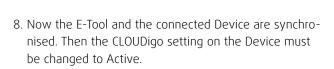

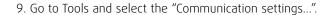

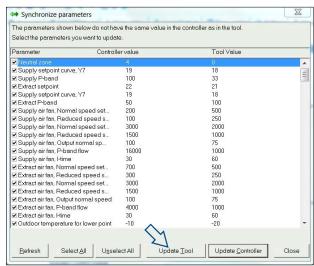

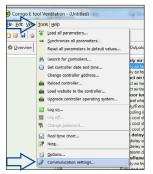

10. In the dialogue box "Communication settings" select "TCP/IP, website and e-mail settings...".

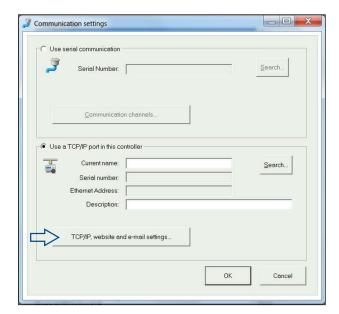

11. Select "Activate CLOUDigo Connection" and click "Load TCP/IP settings" to update the controller.

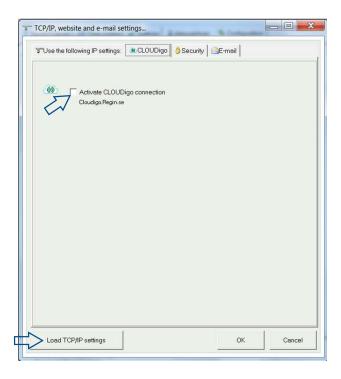

12. Click OK

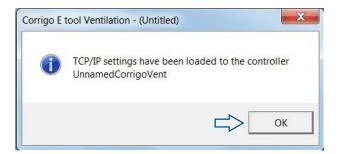

### Create new Device

In the example, "DK-8700-Test street 105", we want to place our air handling unit under "Gym". Therefore, we must do the following:

1. Select "Action" next to "Gym" and then select "+New Device".

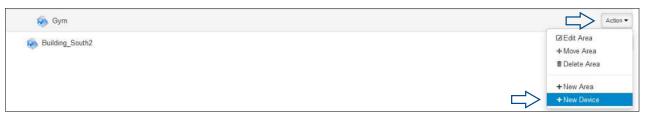

2. Fill out the information in the dialogue box.

Controller name: Gym 1

Serial number: 011509170111 Finish by selecting "Create Device".

In the example the following description is added: DV40 10000 m3/h.

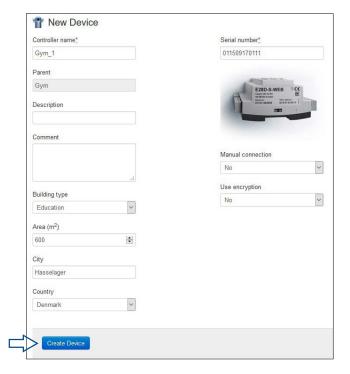

3. For the initial connection it may take some time before the controller is online. Then you can access the unit by selecting the "Gym\_1"

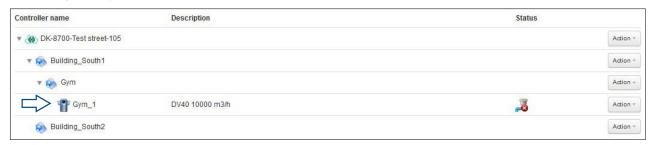

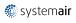

### Systemair Connect dialogue boxes

Now your Devices are linked up to Systemair Connect. So now you can read the operating status of your air handling units. By clicking directly on a Device, you can open for access to it.

The first tab is an overview where you can read the operation.

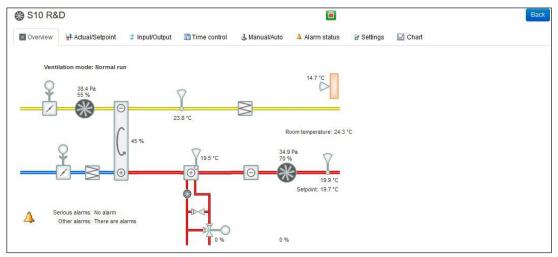

In the second tab you can read the current setpoints. The values in blue can be changed by clicking on them. This requires that you are not logged in as Guest.

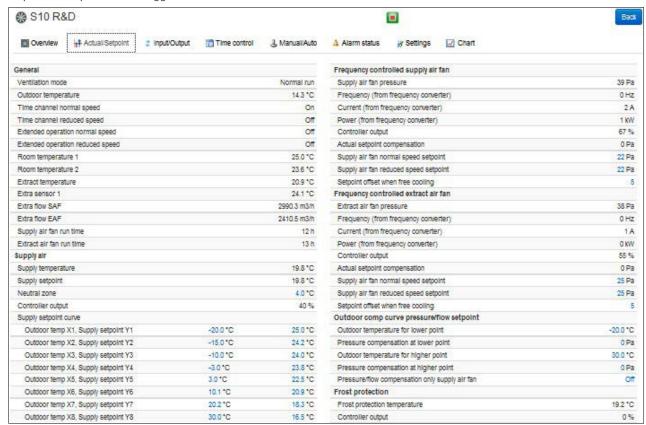

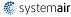

The third tab shows you the current inputs and outputs from your air handling unit.

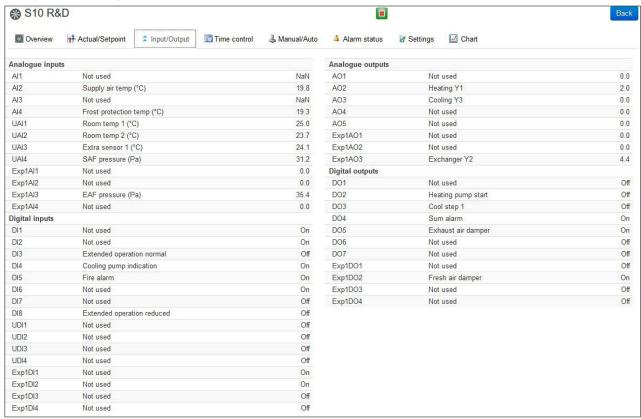

On the fourth tab you can set the time settings for the air handling unit.

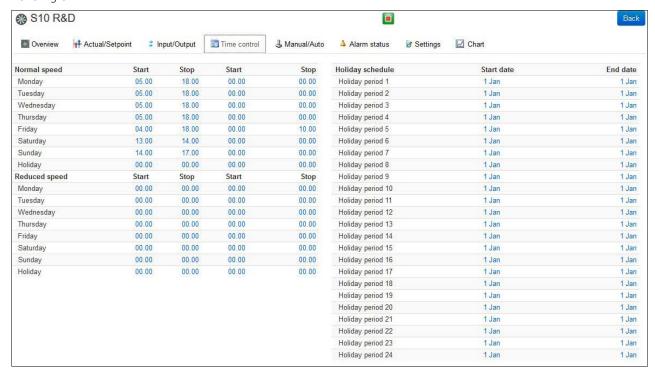

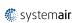

The fifth tab shows you the current settings for the air handling unit elements.

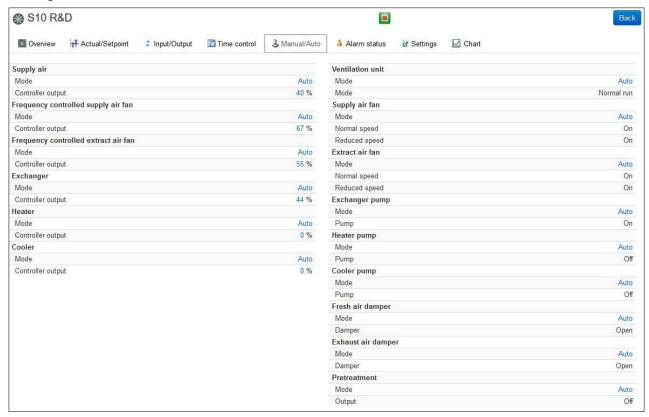

On the sixth tab you can see if there are current alarms you must be aware of.

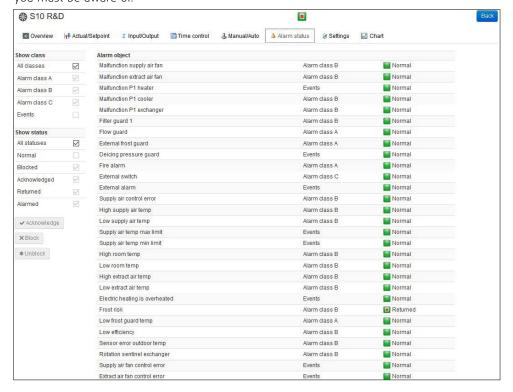

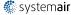

In the alarm status dialogue you can change status of current alarms via the "Acknowledge", "Block" or "Unblock". You just select the alarm and select whether you want to Acknowledge or Block the alarm. If you select "Acknowledge", the alarm will be turned off and it will reappear if the same error occurs. If you select "Block", the alarm will be turned off, and it will not come back. Blocked alarms can be activated again via "Unblock".

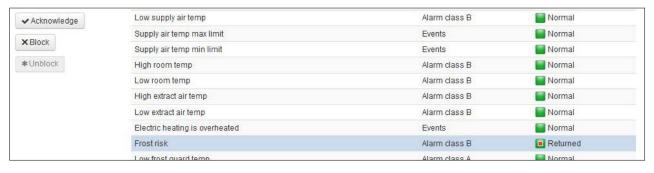

On the seventh tab you can edit the settings for the air handling unit elements.

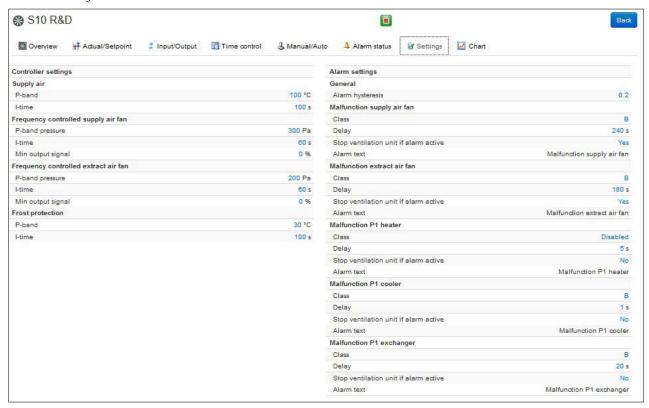

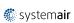

On the last tab you can get a quick overview of the operation. Here you can select which parameters will be shown in the chart by clicking on the sensor names above the chart. You can export the values into Excel by clicking the "Export to Excel".

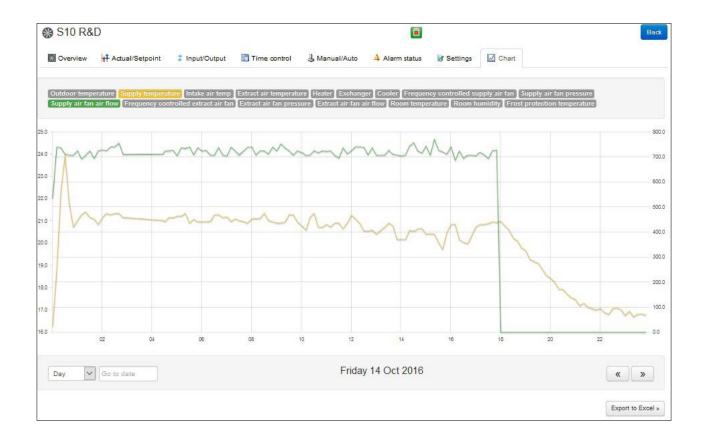

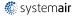

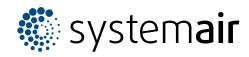